## Настройка дополнительных полей в 1С

## Заполнение дополнительных полей документа

В формализованные документы можно добавлять поля, чтобы предоставить контрагентам дополнительную информацию о сделках и товарах. Они будут добавлены в электронный документ при отправке.

Чтобы добавить поля, откройте карточку учетного документа и в строке Дополнительные поля нажмите Заполнить:

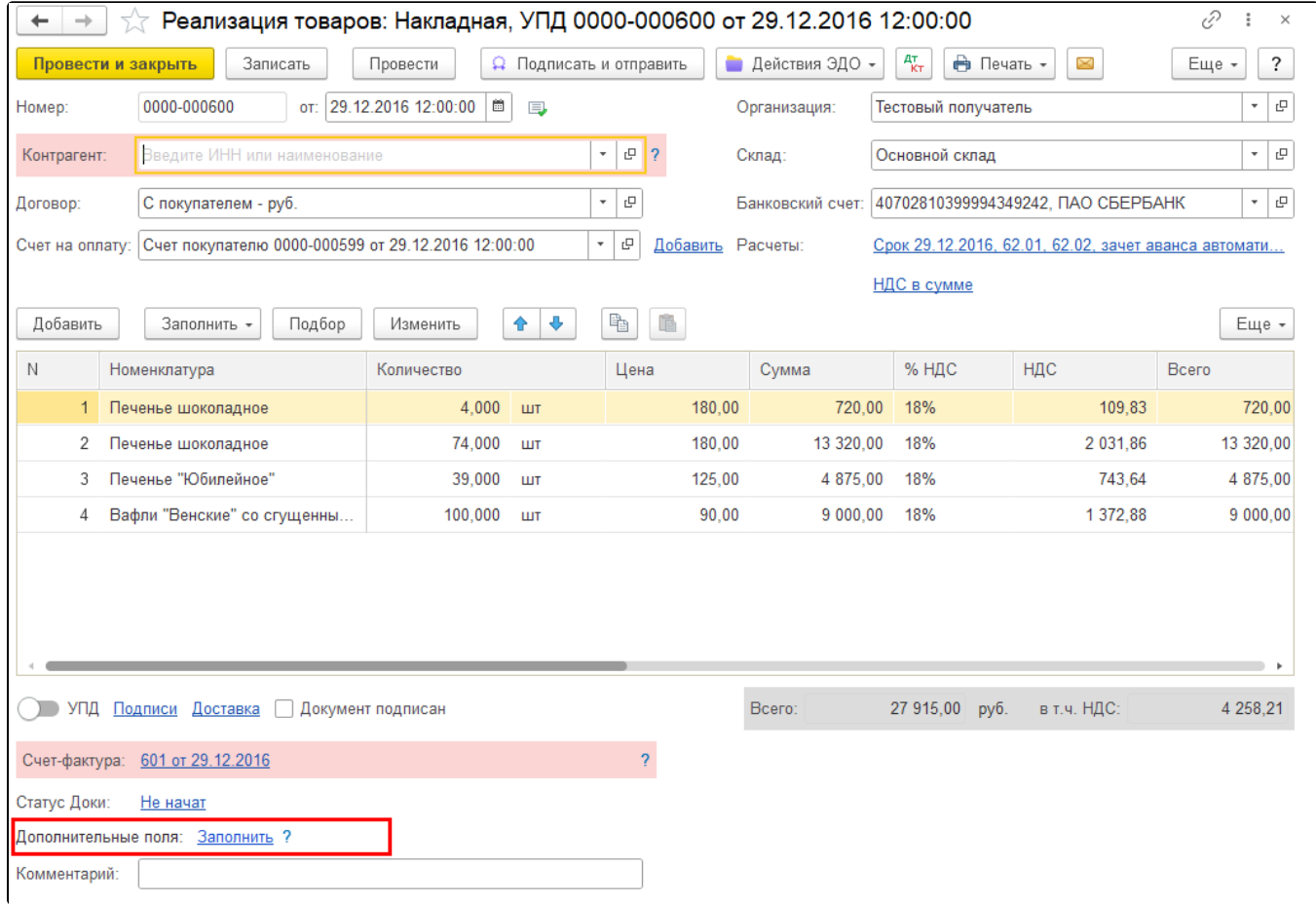

## Ручное добавление дополнительных полей

Ручное добавление дополнительных полей позволяет добавить поля к конкретному документу.

В открывшемся окне к выбранному документу можно добавить Реквизиты (ИнфполФХЖ1) и Иные сведения (ИнфПолФХЖ3) с помощью кнопки Добавить:

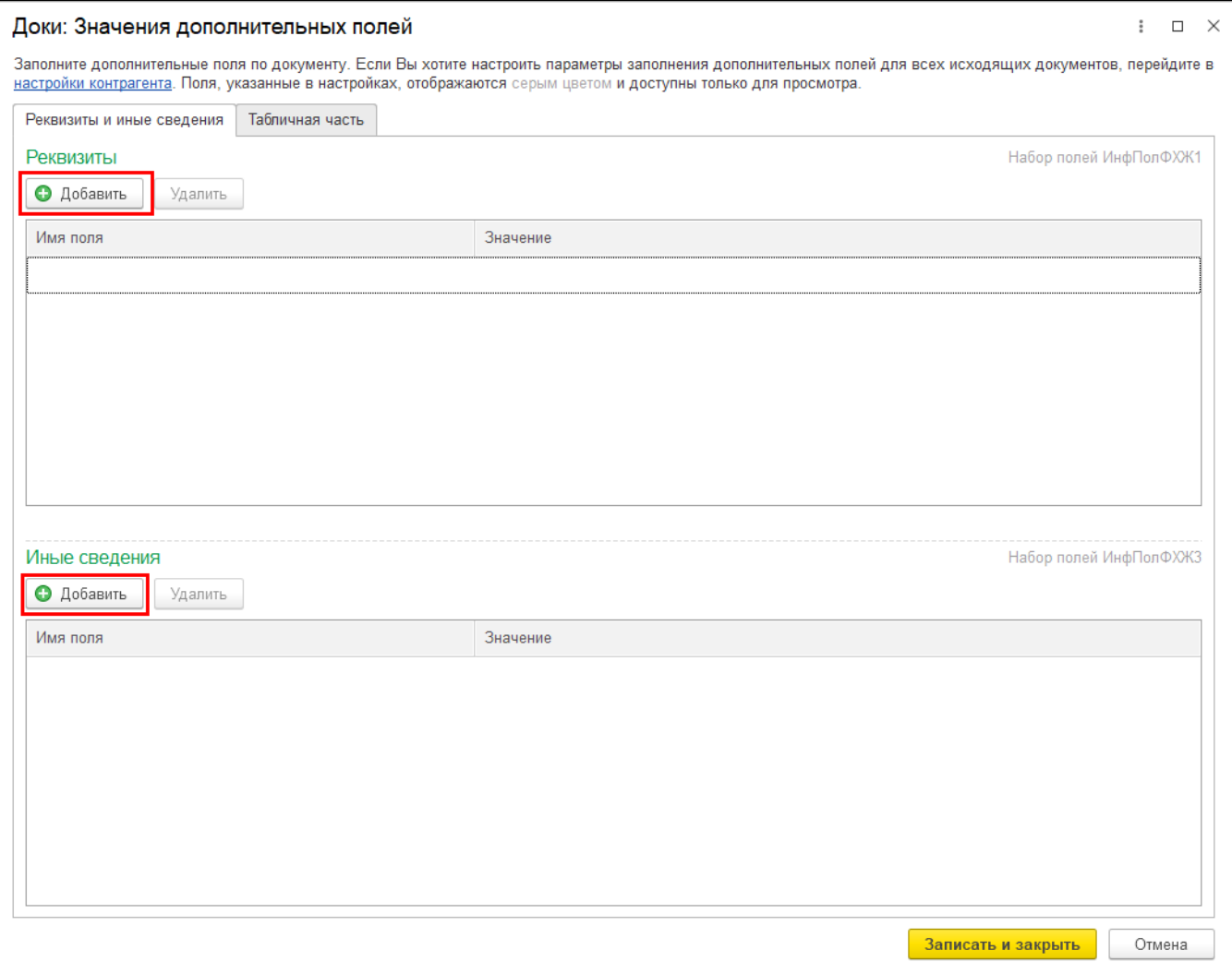

Укажите имя для нового поля и нажмите Добавить поле:

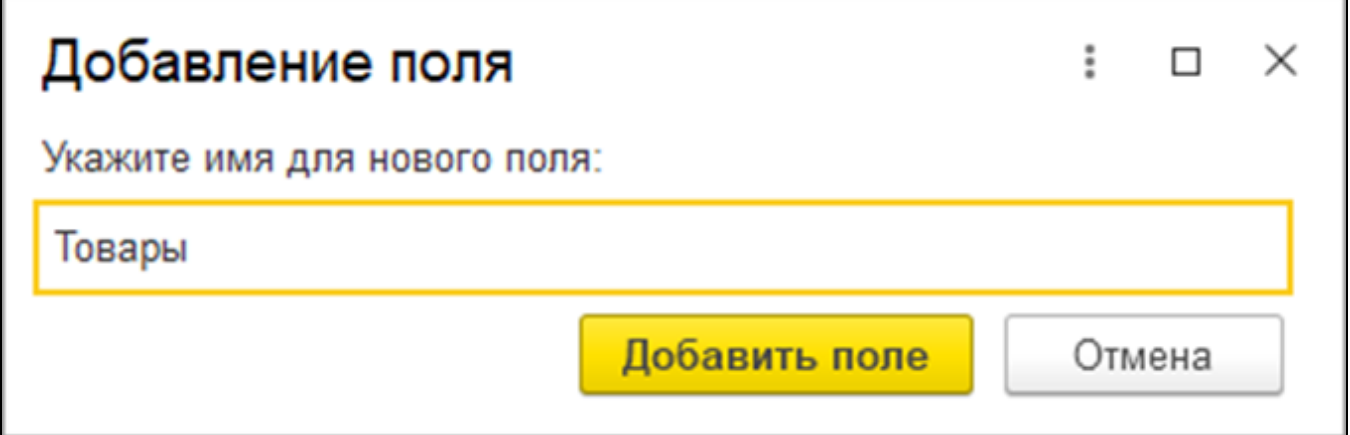

Заполните значение нового поля:

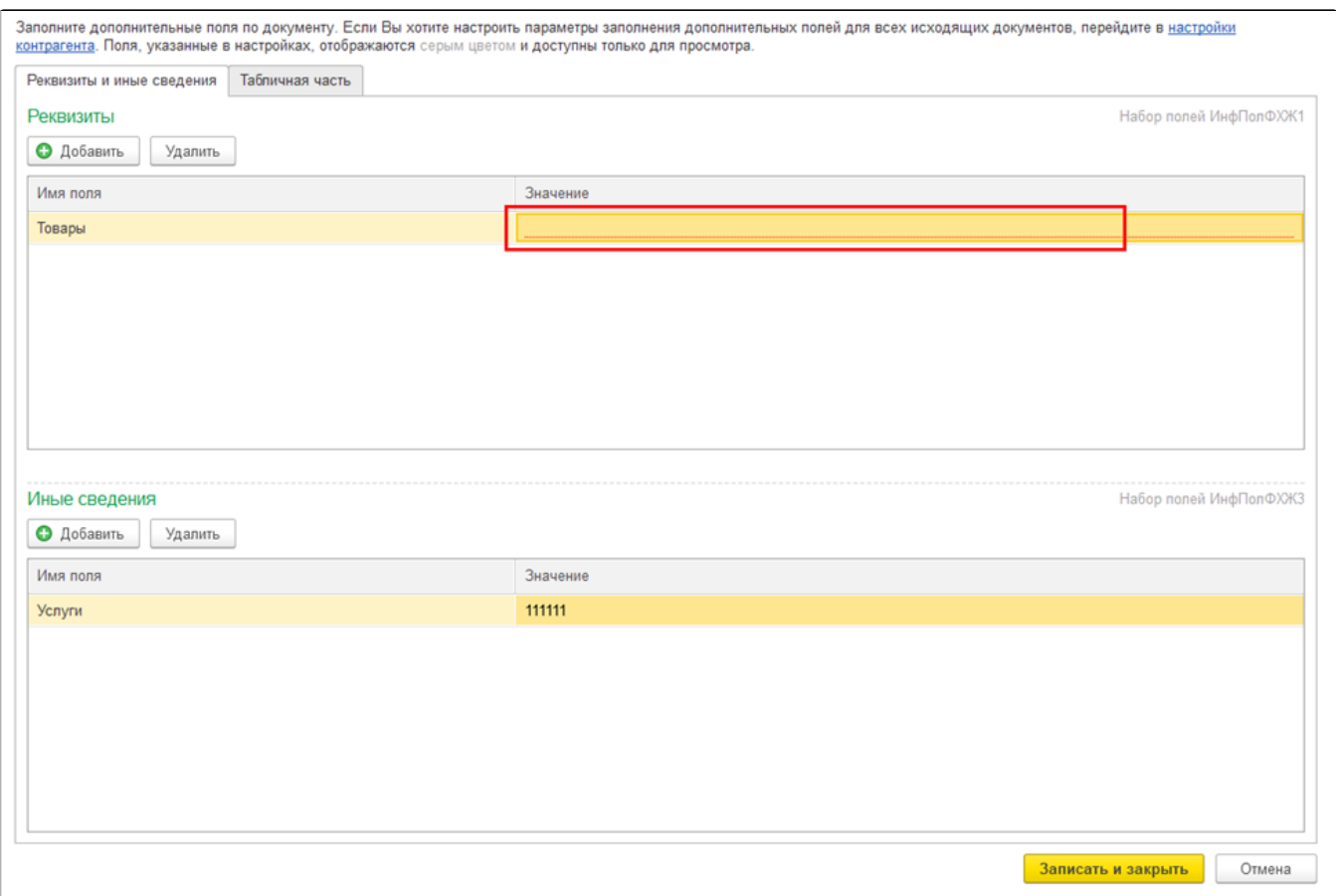

При необходимости поле можно удалить или отредактировать двойным нажатием левой кнопкой мыши:

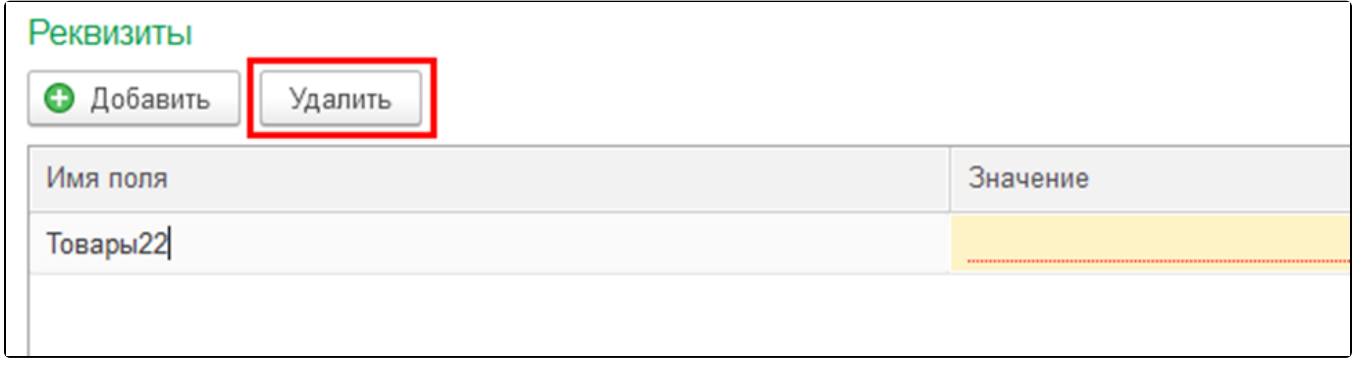

На вкладке Табличная часть (1) можно добавить параметр табличной части (ИнфПолФХЖ2) (2). В открывшемся окне укажите имя нового параметра и нажмите кнопку Добавить параметр:

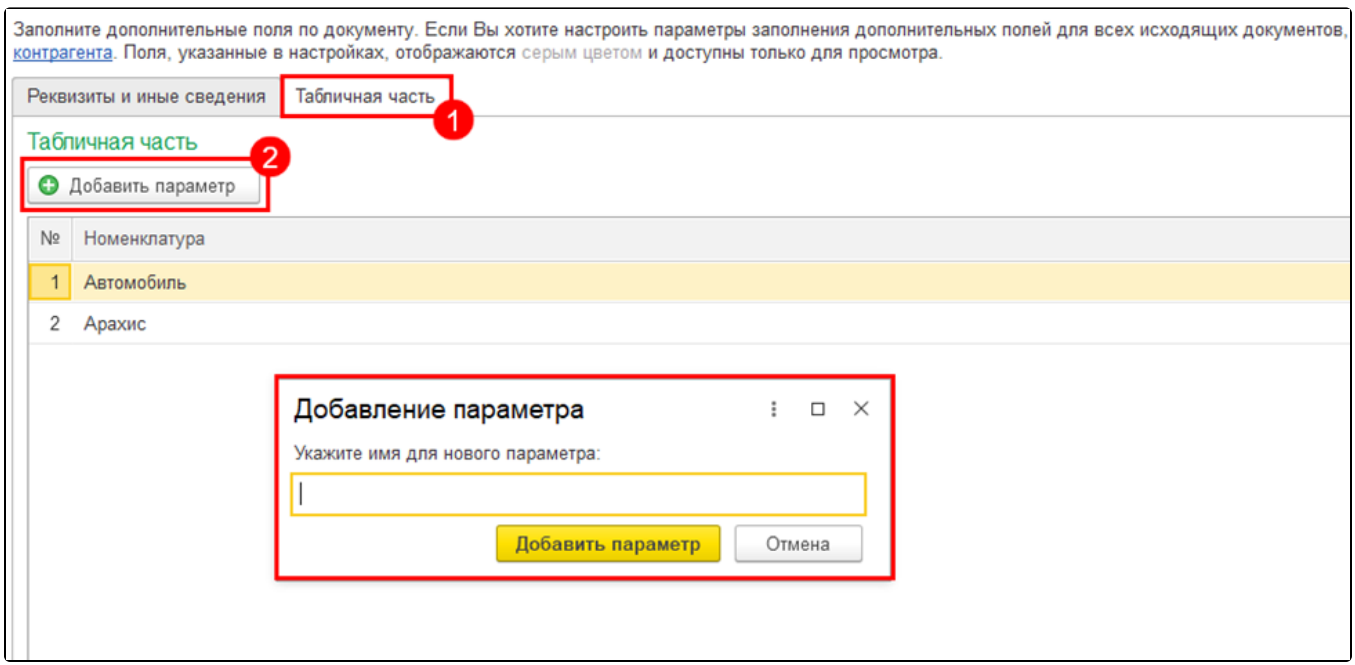

Будет добавлен параметр. Заполните значения для каждой строки:

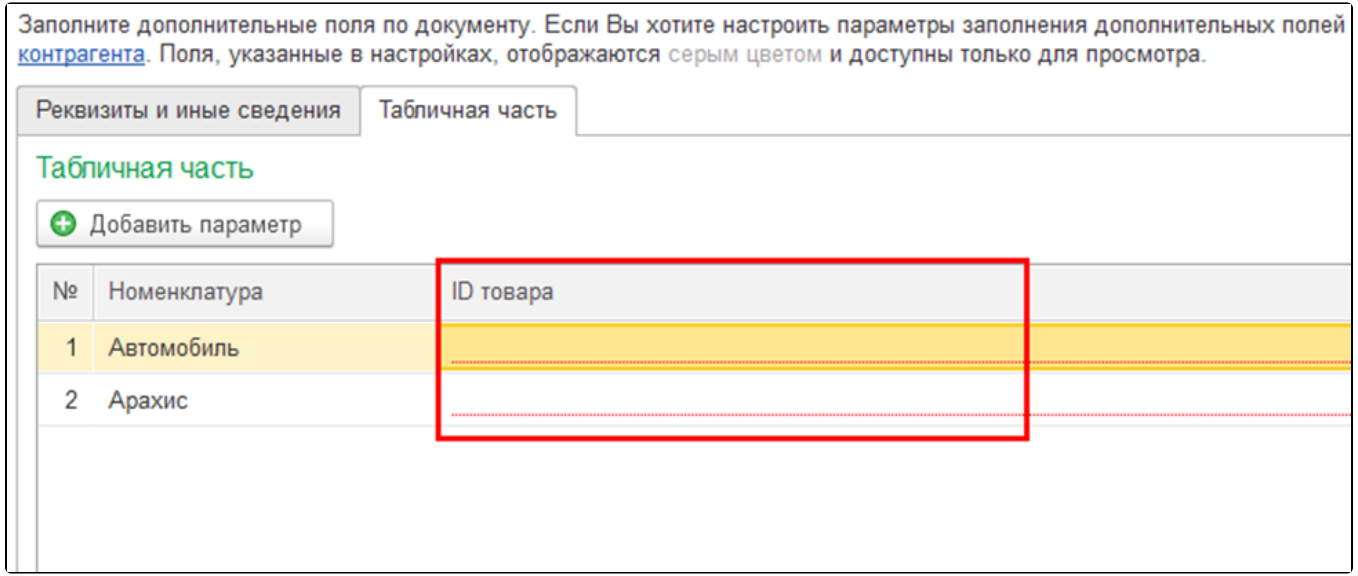

Чтобы удалить или переименовать параметр, нажмите правой кнопкой мыши по нужному параметру:

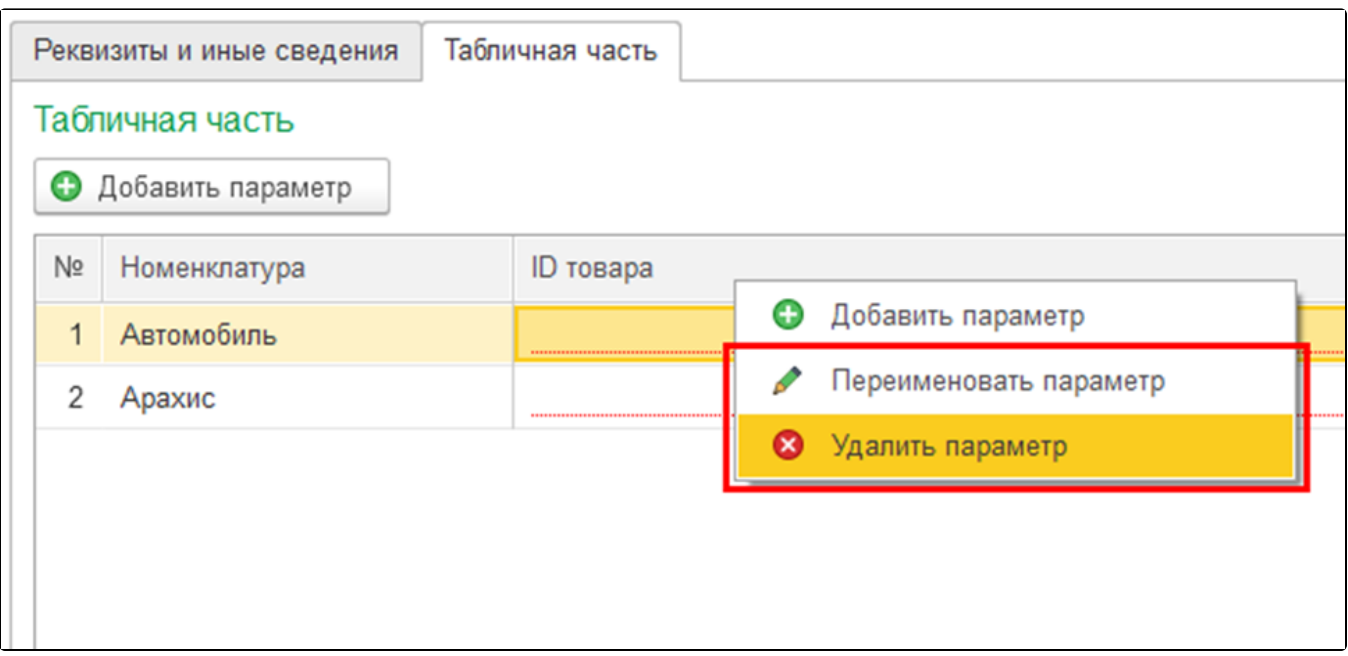

## Автоматическое добавление дополнительных полей

Ес<u>ли</u> дополнительные поля или параметры нужны для всех отправляемых документов по конкретному контрагенту, можно настроить ав<mark>то</mark>матическое добавление полей.

Чтобы настроить автоматическое добавление полей, нажмите гиперссылку Настройки контрагента:

В т<u>ак</u>ом случае настройка производится только для типа документов, который был открыт. Для настройки других типов документов во<mark>сп</mark>ользуйтесь настройкой через карточку контрагента.

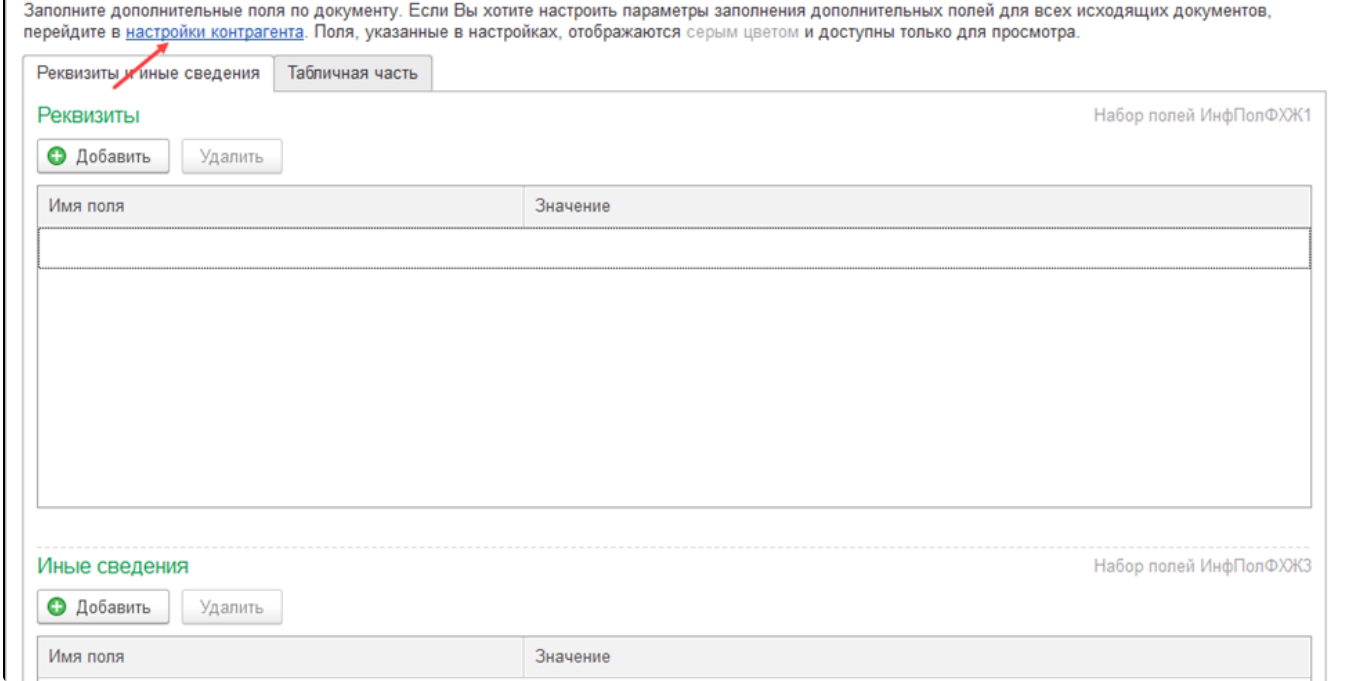

В открывшемся окне выберите, какие поля необходимо добавить (1): Реквизиты, Табличная часть, Иные сведения. Нажмите Добавить поле (2) и заполните данные нового поля (3):

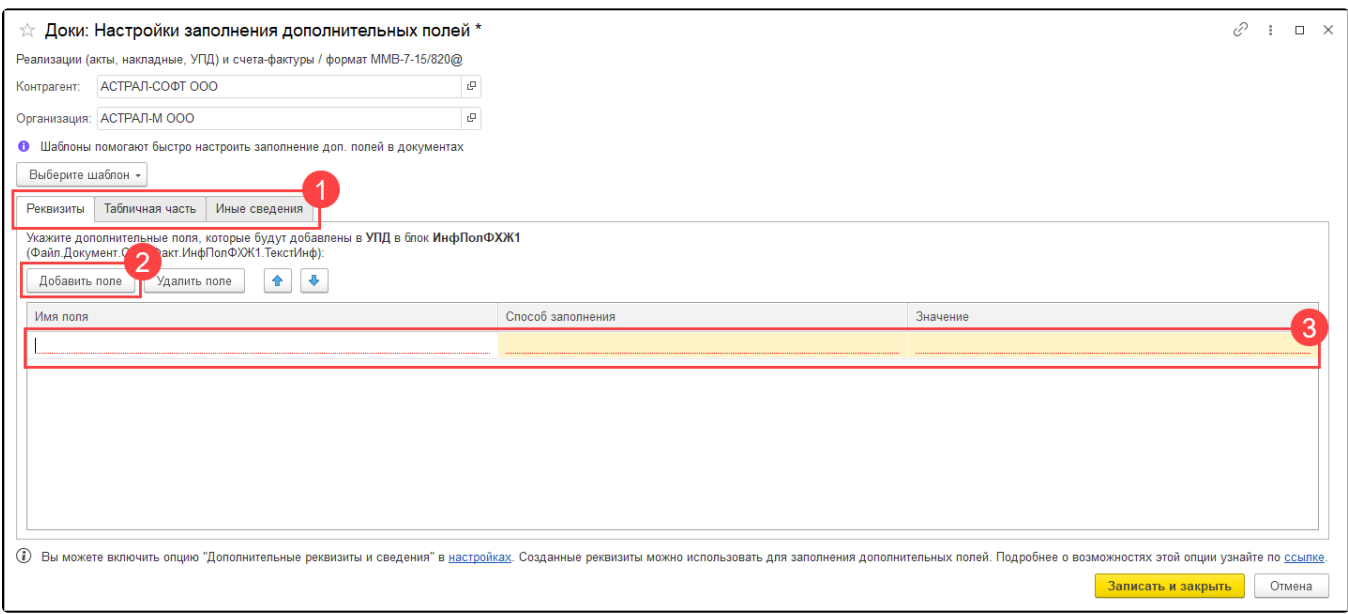

После сохранения новые поля будут добавляться во все отправляемые документы данного типа по выбранному контрагенту.

Для маркетплейсов Wildberries и Ozone предусмотрены шаблоны в соответствии с требованиями каждого маркетплейса. Нажмите кнопку Выбе рите шаблон. В выпадающем списке выберите Wildberries или Ozone:

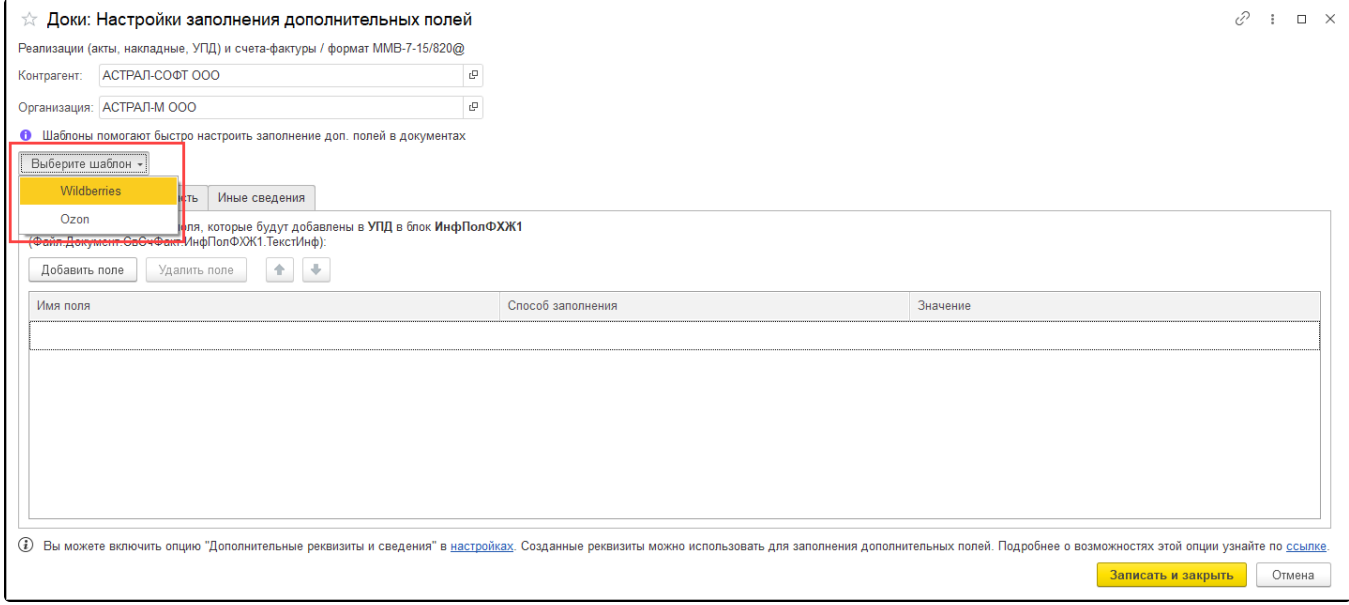

Заполните значение новых полей и нажмите кнопку Записать и закрыть:

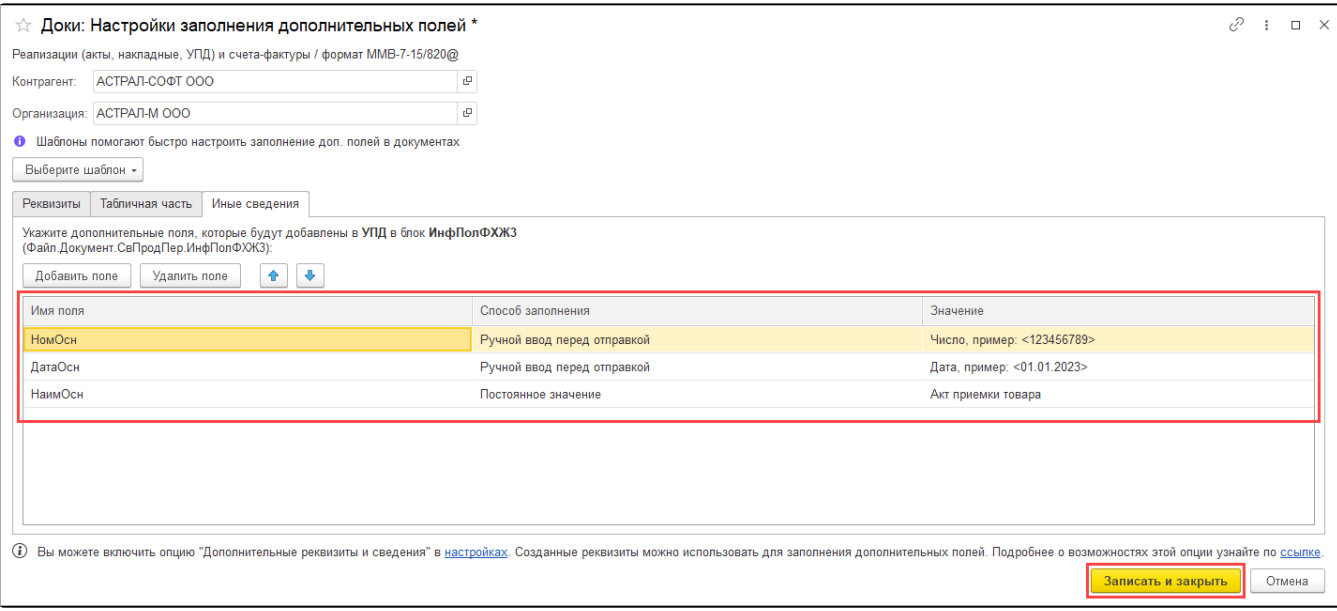